### **Enrolling in Bill Pay and Zelle**

Step-by-Step Tutorial

To enroll in Zelle, you must enroll in Bill Payment. The steps to enroll in Bill Pay, then Zelle are listed below. On the Bill Payment screen, click, "Enroll."

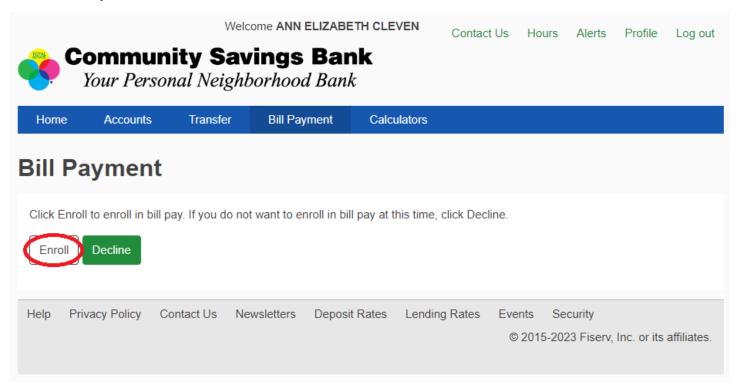

Review the privacy policy. Click, "Accept," then click, "Next Step."

### **Bill Payment enrollment**

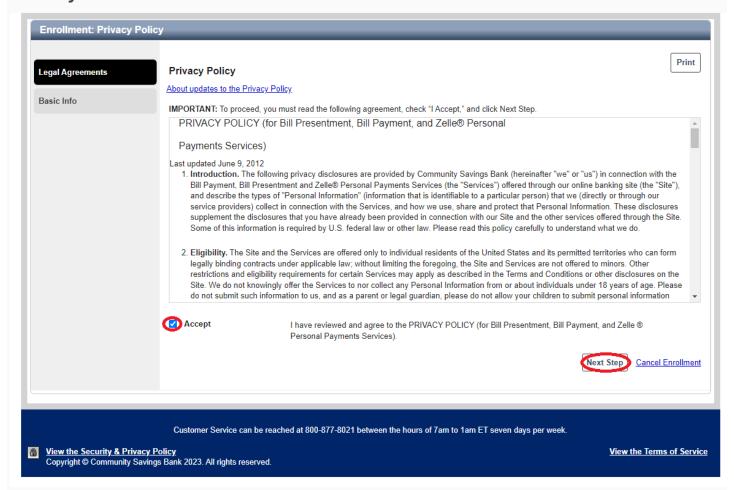

Fill out the, "Basic Info," page and click the button, "Next Step."

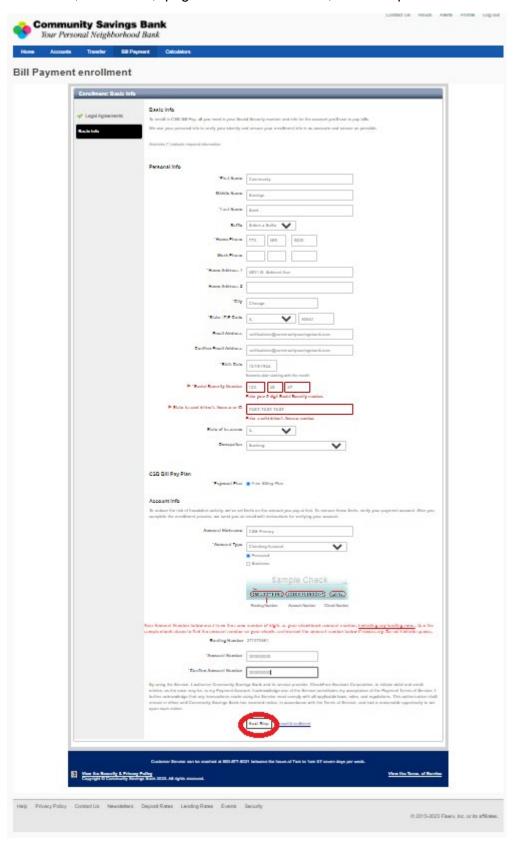

Go to the, "Bill Payment," tab on your screen and click, "Get Started."

### **Bill Payment enrollment**

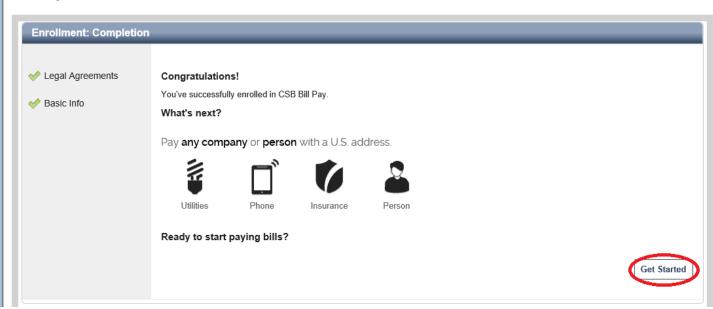

Then, click the link at the bottom of the screen that says, "What else can I do?"

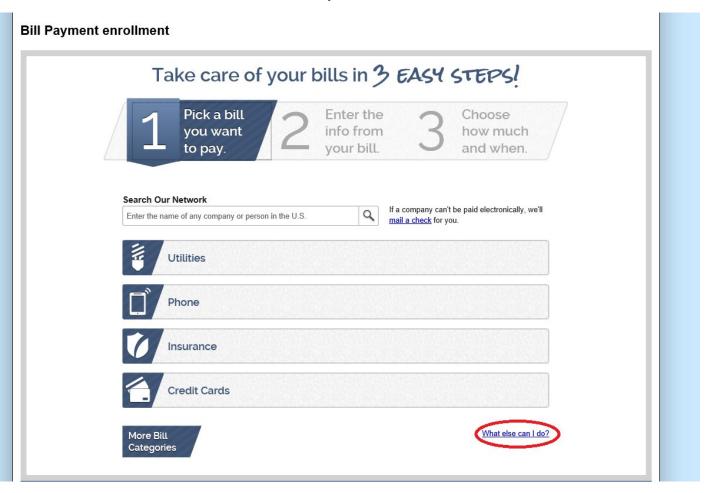

Click the tab, "Send Money with Zelle."

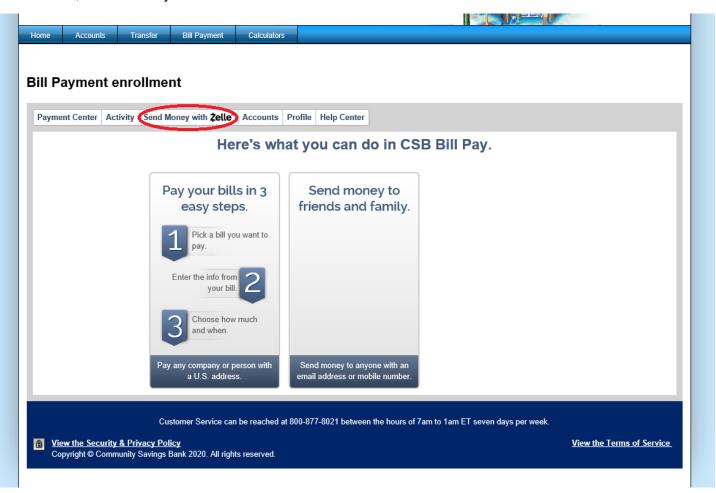

Click on the, "Get Started," button.

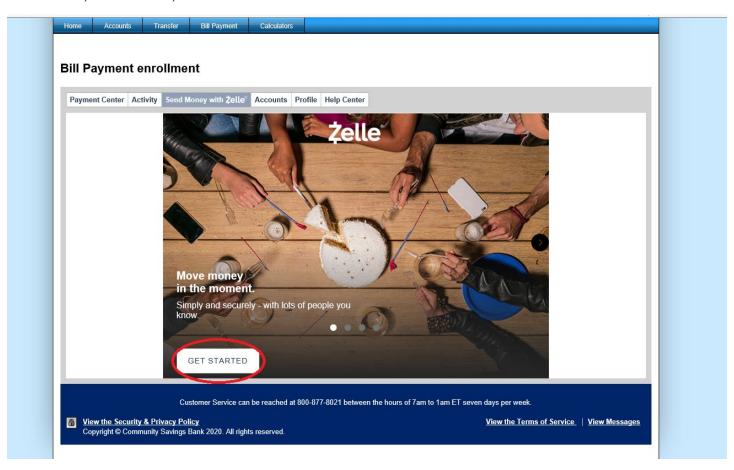

Zelle uses a token technology to authenticate users. You can use a phone or email address as that unique identifier. Note that if you have Zelle set up with another bank, you cannot use that same phone number or email address associated with that outside account. Choose to use the email or phone number associated with your online banking profile or click, "Add new email or mobile number."

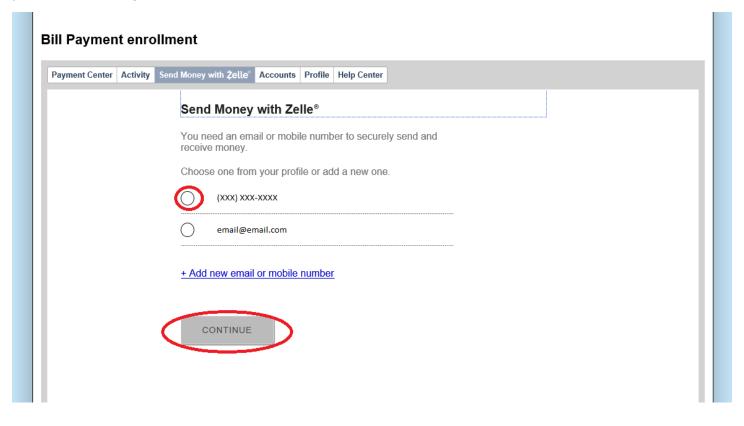

### Click, "Continue."

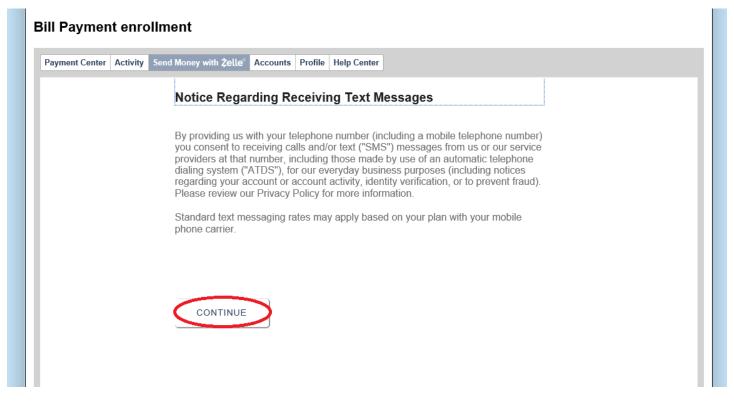

Enter the login credentials sent to the email or phone number you designated in the previous step. Then click, "Verify."

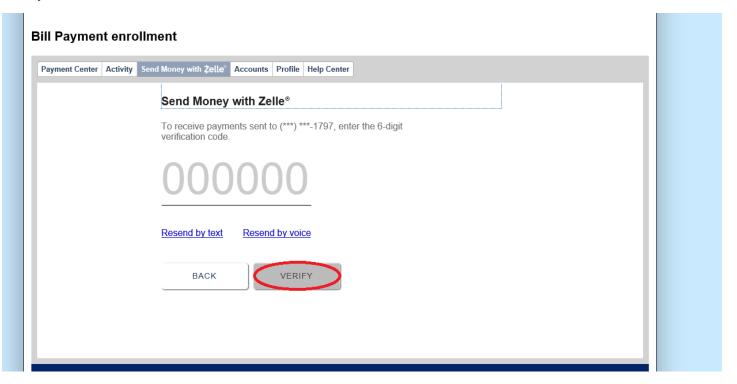

If you gave a phone number or email that is associated with another account you will get the error notice below. You can choose to move that Zelle account to Community or click, "No, Thanks."

#### Bill Payment enrollment

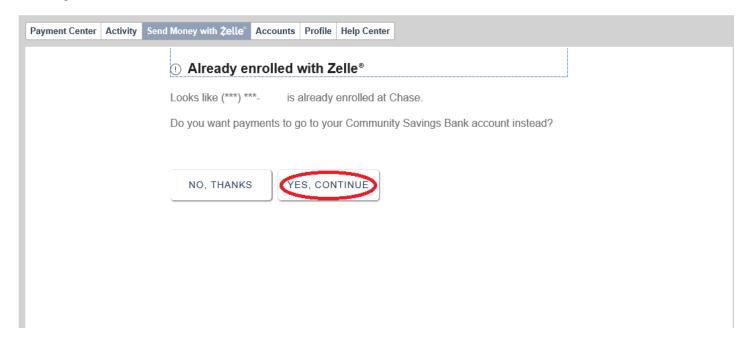

Click, "Confirm Account."

# **Bill Payment enrollment**

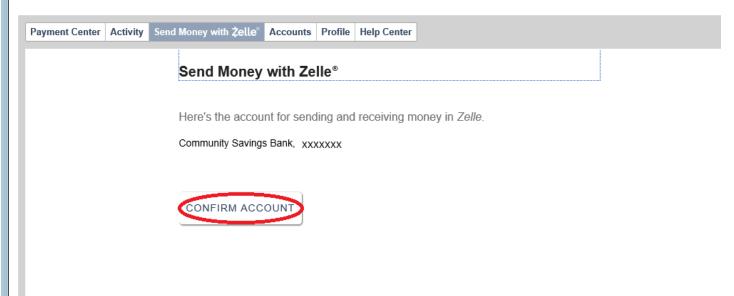

You will receive the message below letting you know you successfully signed up for Zelle.

# Bill Payment enrollment

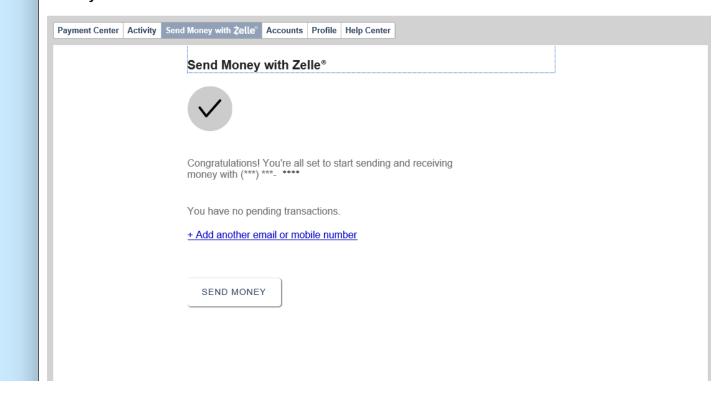

Select recipients and send money with Zelle.

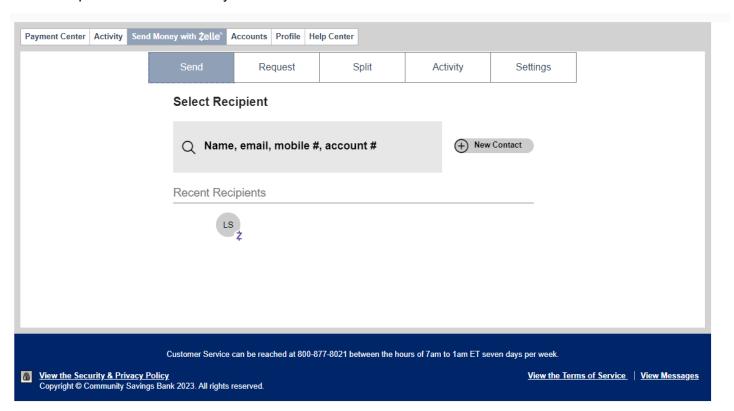

If you use the mobile banking app, you can access Zelle on the home screen, or going to the, "Transfer and Pay," tab and clicking, "Send Money with Zelle."

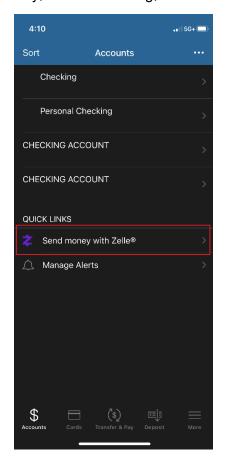

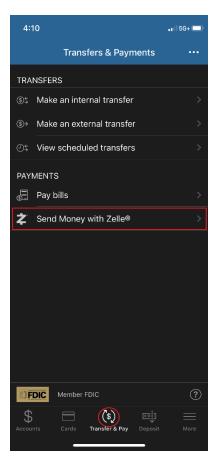

If Zelle issues new terms, the icon will disagree from the mobile banking home page. To re-agree to the terms and conditions, go to the, "Transfer and Pay," tab on your mobile app.